# Avis clients dans votre EShop Prestashop

#### juillet 22, 2023 par contact@st9ph.fr

Les Avis clients dans votre EShop Prestashop, c'est non seulement un moyen pour vous, les commerçants de prendre la température de votre satisfaction client mais pour vos visiteurs, c'est un formidable outil de levée de doute.

Un ensemble de commentaires positifs sur un de vos produits vaudra pour vos prospects bien plus que tous les arguments que vous écrirez dans **votre** fiche de présentation commerciale.

Les avis sont **modérables**, bien entendu, et c'est pourquoi il faudra aussi prévoir de vous inscrire sur des plateformes d'avis indépendantes qui, en plus de vous apporter **un gage de transparence** (vous ne pouvez pas modérer les avis, vous donneront de la visibilité. Certains internautes qui verront vos bonnes évaluations vous choisirons plutôt qu'un concurrent alors qu'ils n'auraient jamais eu l'idée de vous visiter car ils ne vous connaissaient pas.

### Installer le module « commentaires produits »

- Modules > Gestionnaire de modules
- · Tapez « Avis » dans le moteur de recherche

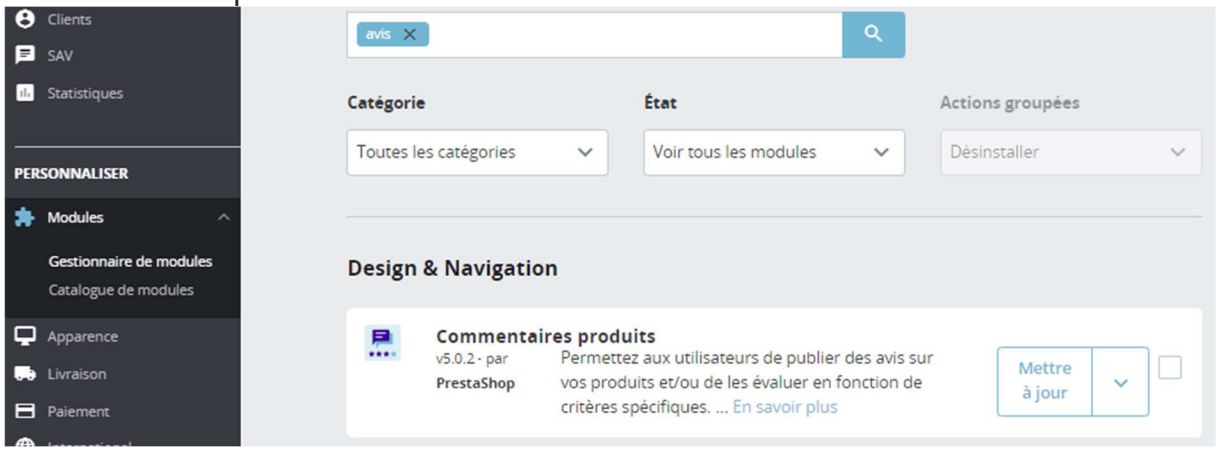

- Cliquez sur «  $\alpha$  activer » (s'il n'est pas déjà activé).
- Cliquez sur « configurer«

#### Paramètres du module

Vous devez positionner selon votre souhait les 4 boutons radio :

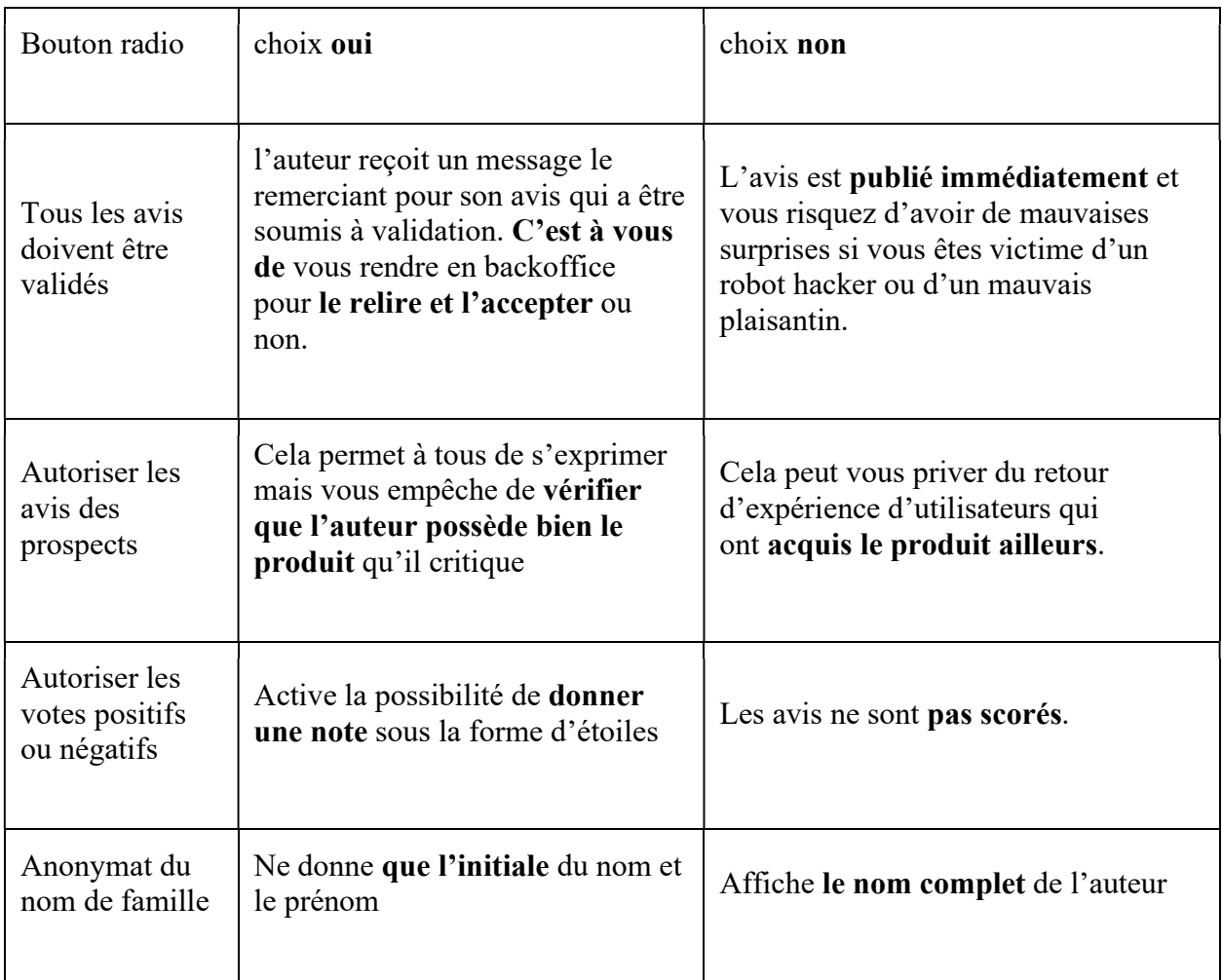

L'idéal est de tout positionner sur oui, même les avis de prospects. Toutes les formes d'interactivité (engagement) vont l'amener à ouvrir un compte.

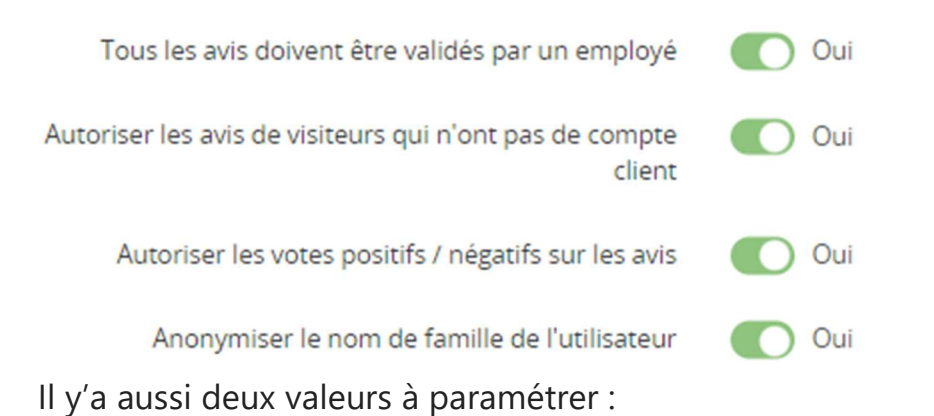

• La temporisation entre deux avis est surtout un moyen de laisser le temps au navigateur de rafraichir l'écran et éviter qu'un auteur

publie deux fois le même avis (croyant que cela avait échoué la 1ere fois).

. Le nombre d'avis par page qui dépend surtout d'un choix visuel du commerçant sur l'allure globale de sa page produit. Il faut savoir que plus vous en mettez par page, plus le footer s'éloigne, d'une part, et plus vous risquez de décourager le lecteur devant la masse d'informations, d'autre part.

## Définir les critères par type de produits

Par défaut, vous n'avez qu'un critère « quality » disponible pour tout votre catalogue. Il faut changer cela !

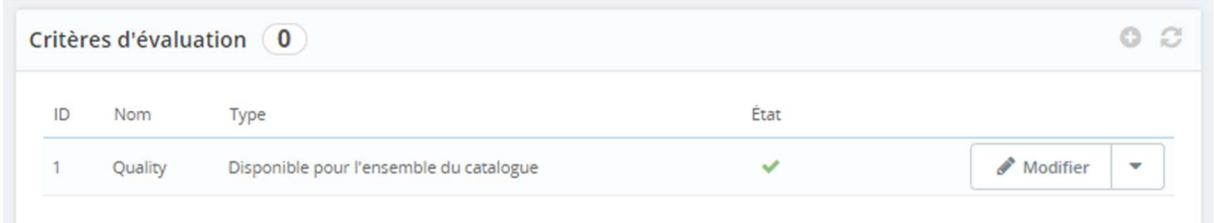

La boutique pédagogique vendant soit des Ebooks, soit des modèles 3D, il faudra définir des critères spécifiques pour chacun de ces deux rayons :

- Modèles 3D
	- Qualité du modèle
	- Soin des détails
	- Rapidité de réception du lien de téléchargement
- Ebooks
	- Intérêt de l'ouvrage
	- Qualité du PDF
	- Facilité de téléchargement

C'est parti !

- $\bullet$  Cliquez sur le  $+$  (plus)
- Tapez le nom du critère
- Déroulez la liste « cadre d'application » et choisissez « restreint à certaines catégories«

Remarquez que vous pouvez même restreindre à certains produits (bon courage pour la configuration).

- Choisissez la catégorie éligible (ou plusieurs).
- Vérifiez que le critère est activé par défaut, sinon, activez-le
- Cliquez sur « Enregistrer«
- Répétez l'opération pour tous les autres critères

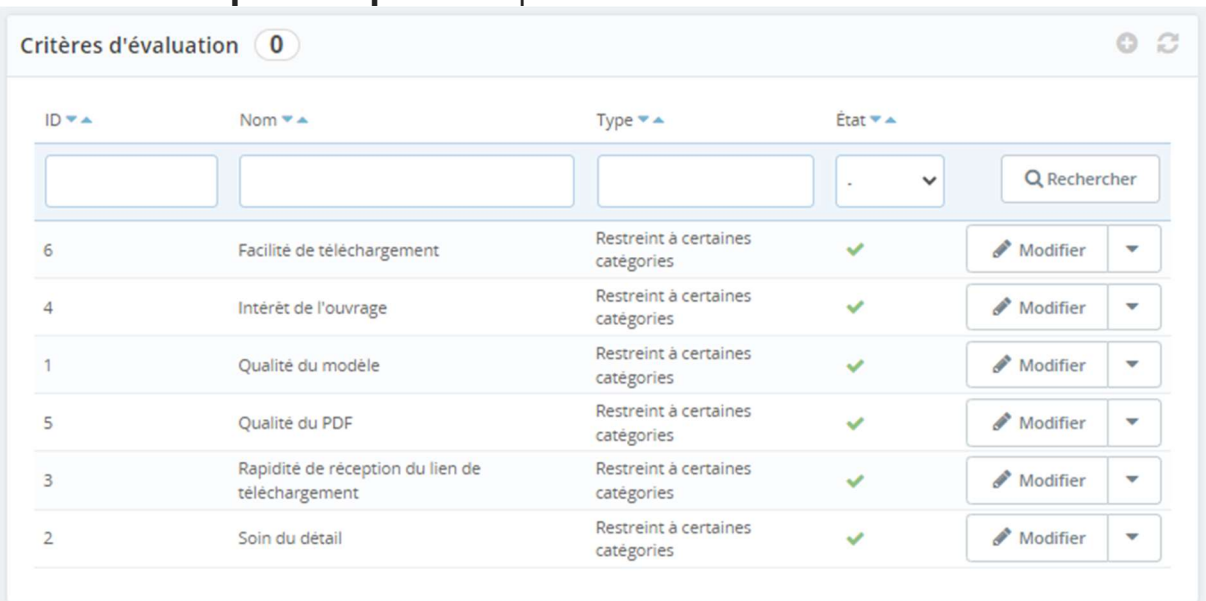

Pour mon exemple, cela donne six critères répartis dans les deux rayons de la boutique.

#### Fonctionnement

Les fiches produits disposent à présent d'un bouton supplémentaire :

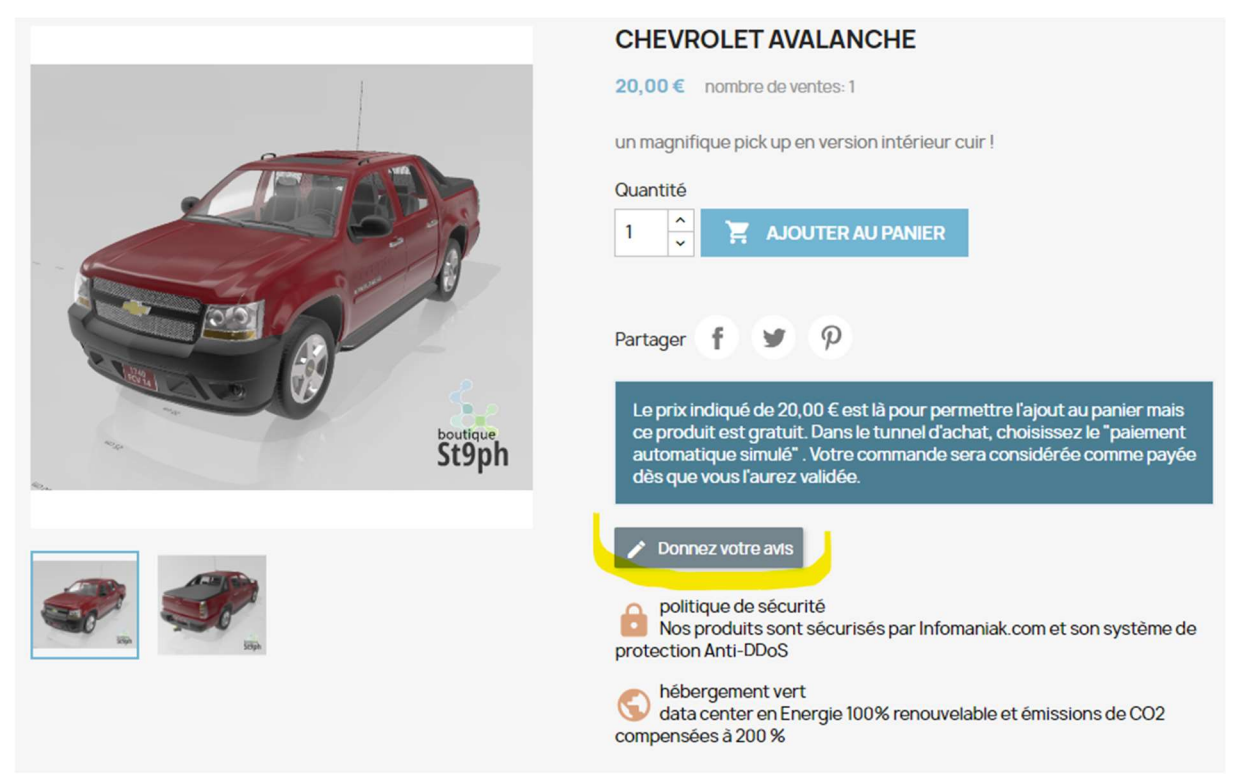

Le visiteur pourra noter le produit selon vos critères et donner son avis :

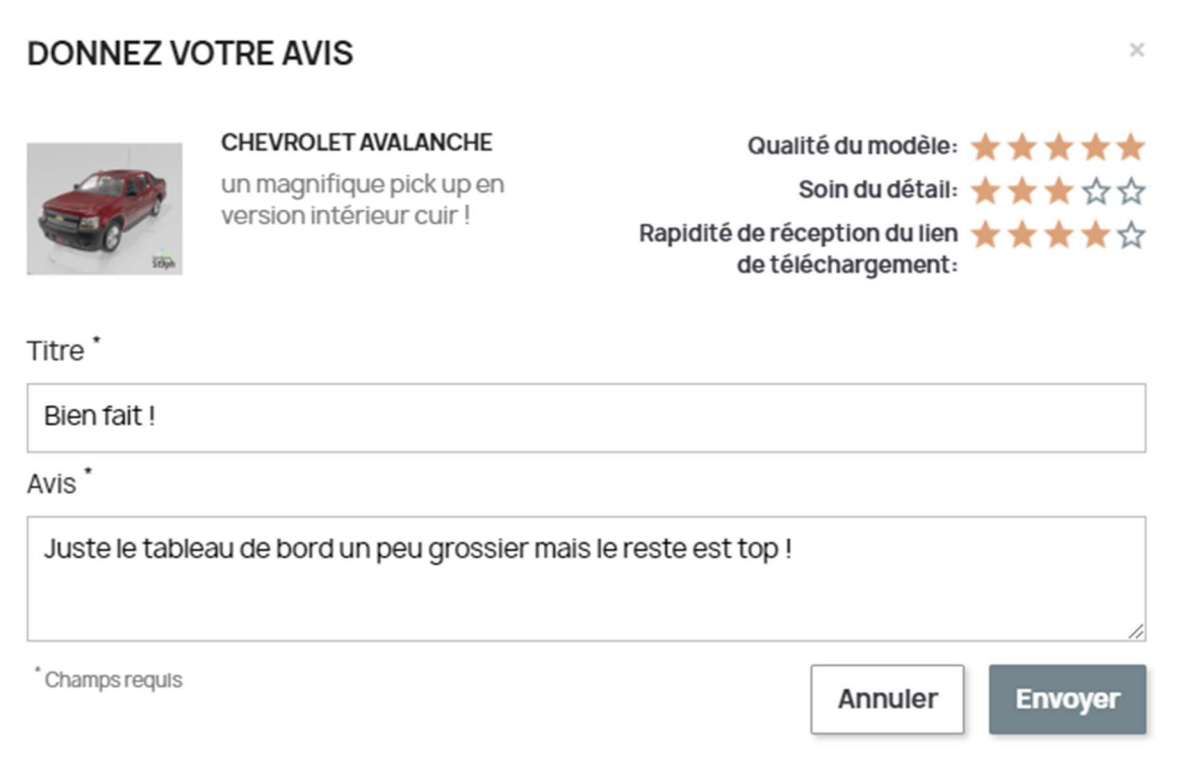

Il recevra un **pop-up** le prévenant de la modération (si vous l'avez activée).

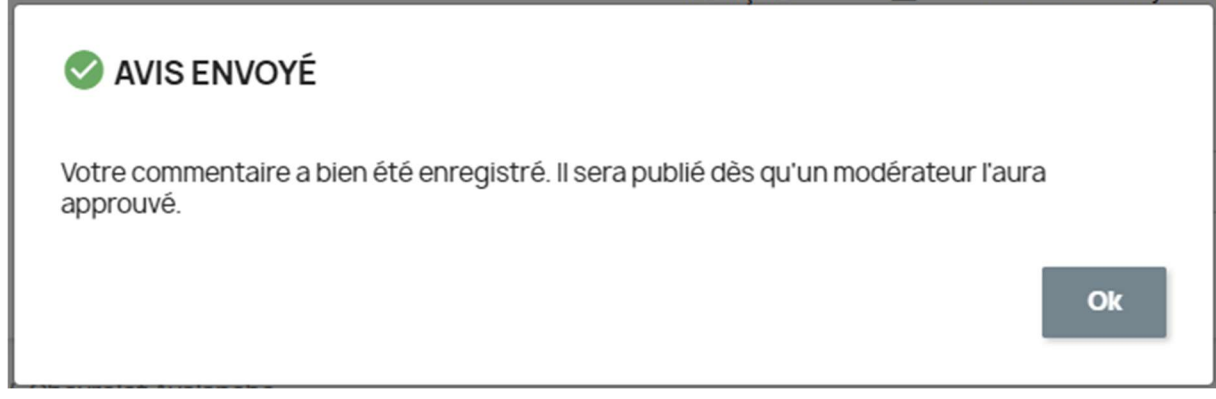

En back Office, vous devez périodiquement vérifier les avis en attente de validation sans quoi vous risquez de décourager vos promoteurs.

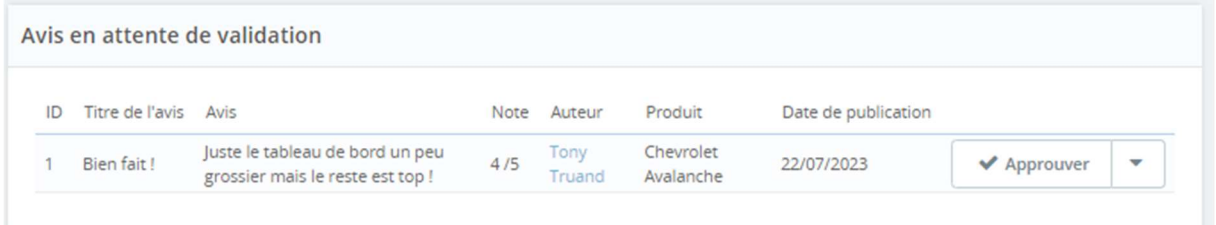

• Cliquez sur « approuver » si l'avis est conforme à votre charte déontologique (prévoyez de définir les règles dans vos CGU).

La fiche produit indique désormais l'indication du score à 5 étoiles (y compris sa vignette dans le catalogue, ce qui est un bon CTA)

#### **PRODUITS POPULAIRES**

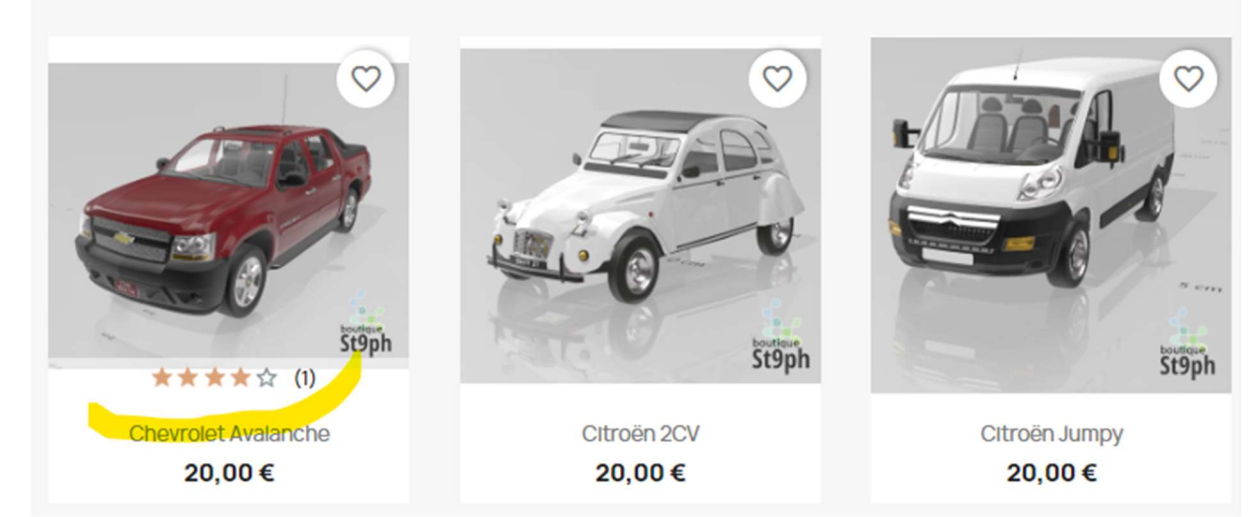

Les visiteurs pourront désormais lire le nouveau commentaire en bas de la fiche produit, ce qui les aidera à prendre leur décision d'achat.

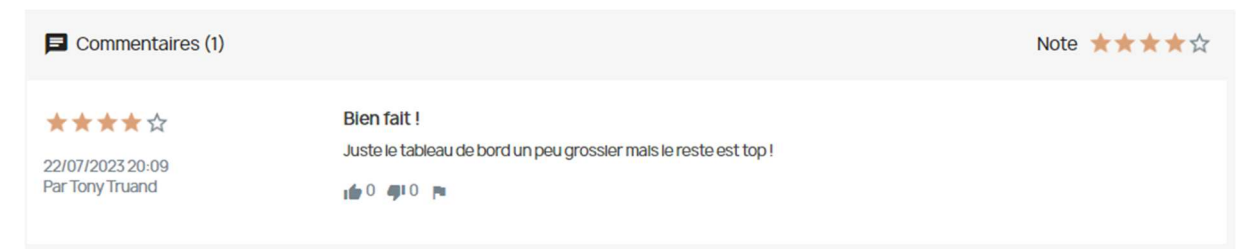

En complément dans la boutique pédagogique, vous verrez un pop-up qui affiche toutes les 20 secondes environ les avis laissés. Ce module, qui s'appelle « Review Tricker » est fourni dans un thème alternatif de l'éditeur de thèmes YBC et je n'ai pas (encore) obtenu l'autorisation de l'isoler pour vous le fournir en téléchargement.

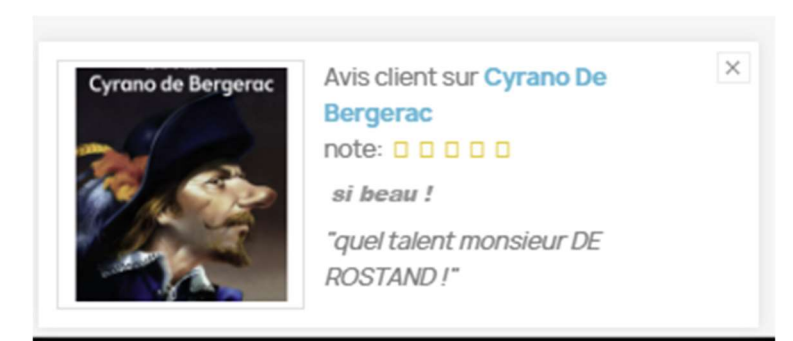

Cet affichage pop-up de vos avis peut mettre en lumière vos produits car il est cliquable et procure un CTA supplémentaire pour aboutir à une vente.

### Avis clients dans votre EShop Prestashop : conclusion

Ce module gratuit fait parfaitement son travail d'aide à la décision. Il met en valeur les produits plébiscités par les clients grâce au système d'étoiles et force l'engagement. Certains regretteront qu'on ne puisse pas commenter les commentaires, notamment le commerçant lui-même s'il veut s'excuser d'un désagrément comme un délai de livraison un peu long et montrer ainsi qu'il se soucie de sa satisfaction client. A mon sens, transformer cette zone d'avis en forum serait une erreur mais d'autres pensent différemment.

Pour l'épreuve E5 : A l'écrit, sur une question d'observation de la présence digitale de l'enseigne de votre dossier, précisez que si cet outil manque, qu'il faudrait l'ajouter pour créer de l'interactivité (rendre votre visiteur acteur dans sa navigation) et que les avis sont une levée de doute pour les prospects. Si l'outil est présent, indiquez que c'est un plus, surtout si les avis qu'on vous donne dans les annexes sont mitigés. C'est un gage de transparence.

Durant l'épreuve technique, vous pouvez être amené(e) à activer le module ou à modérer un avis (c'est à dire à l'accepter). Ce n'est pas très compliqué mais encore faut-il se souvenir de la manipulation sans perdre trop de temps. Pensez toujours au moteur de recherche du gestionnaire de module qui vous aide à performer.